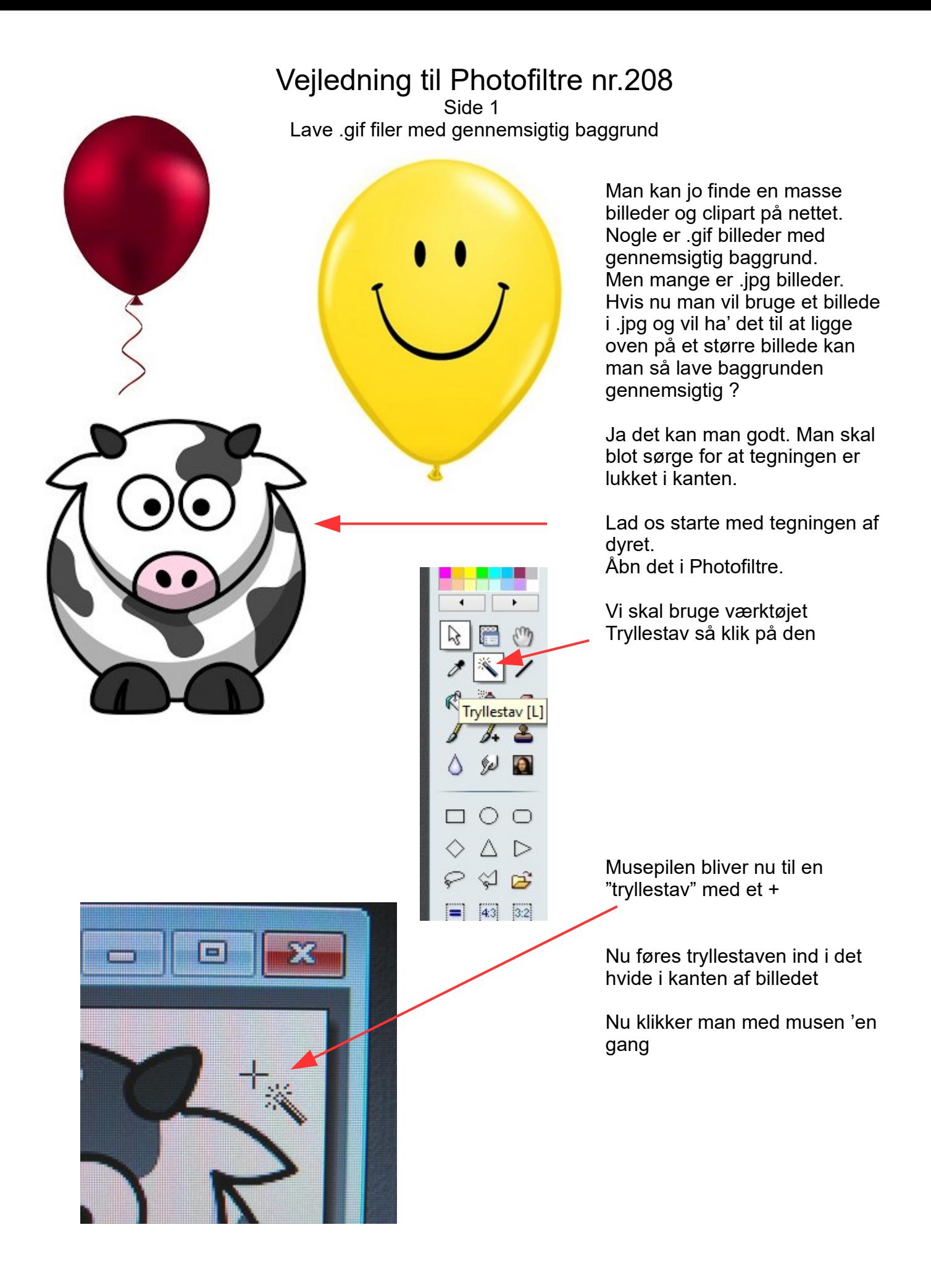

## Vejledning til Photofiltre nr.208

Side 2 Lave .gif filer med gennemsigtig baggrund

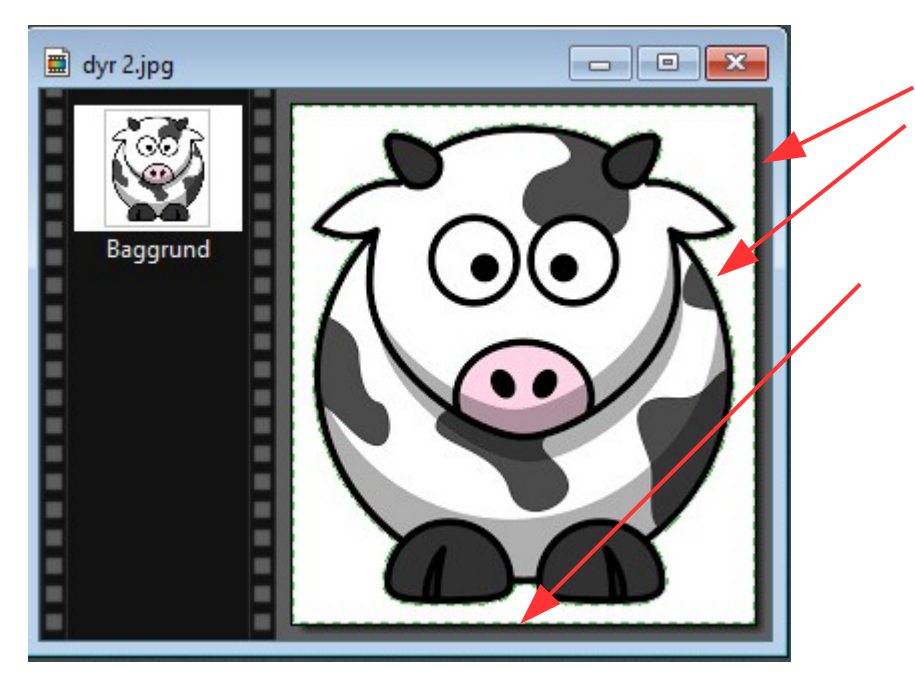

Når man har klikket med musen vil man se en grøn stiplet kant om dyret og i kan af billedet.

Man har altså automatisk masket baggrunden af

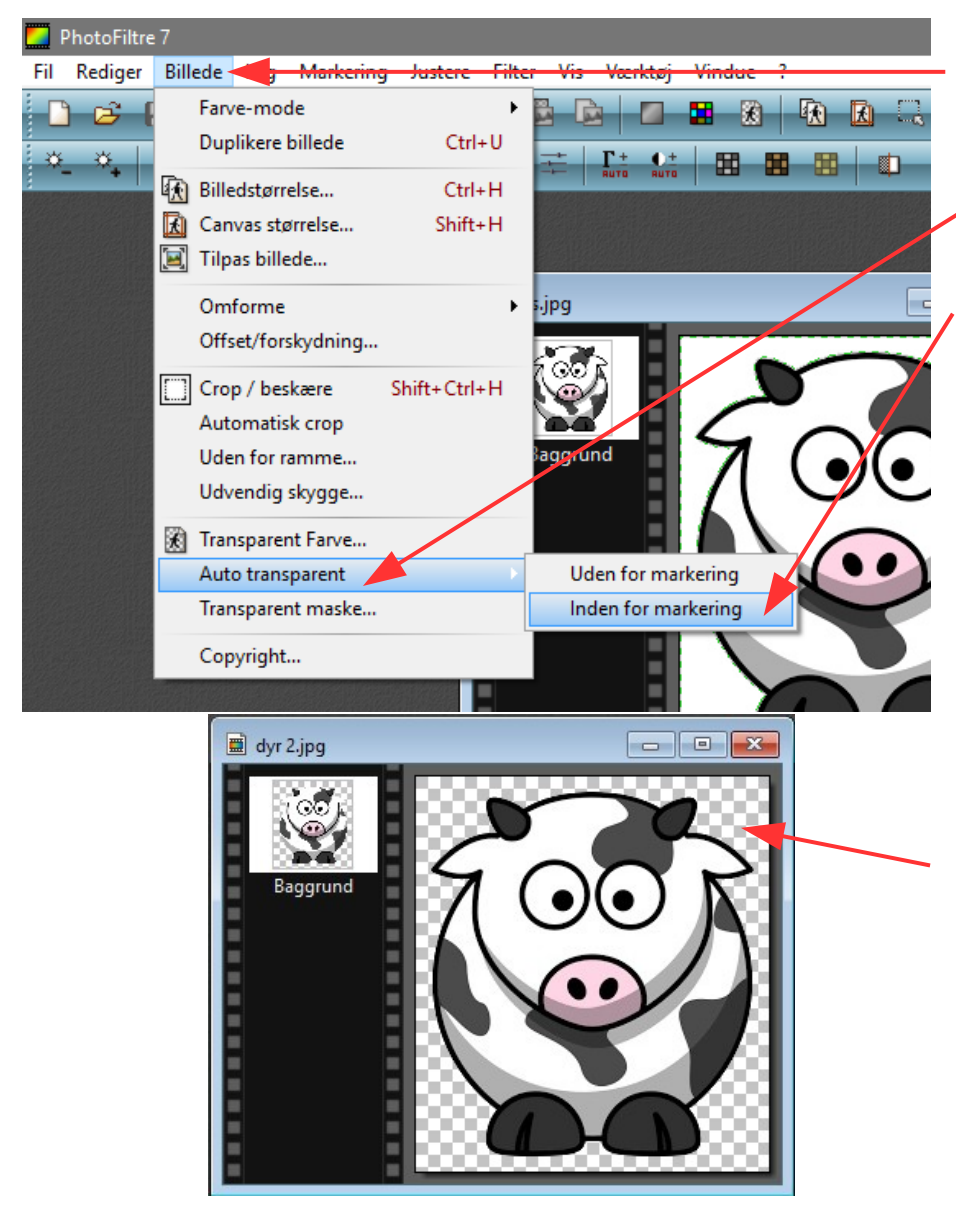

Når man har masken går man så op i menuen Billede

Ned til autotransparent

Og vælger inden for markering

Man vil nu se at baggrunden er ternet hvilket betyder at baggrunden er gennemsigtig og at man nu kan gemme den som enten gif eller png

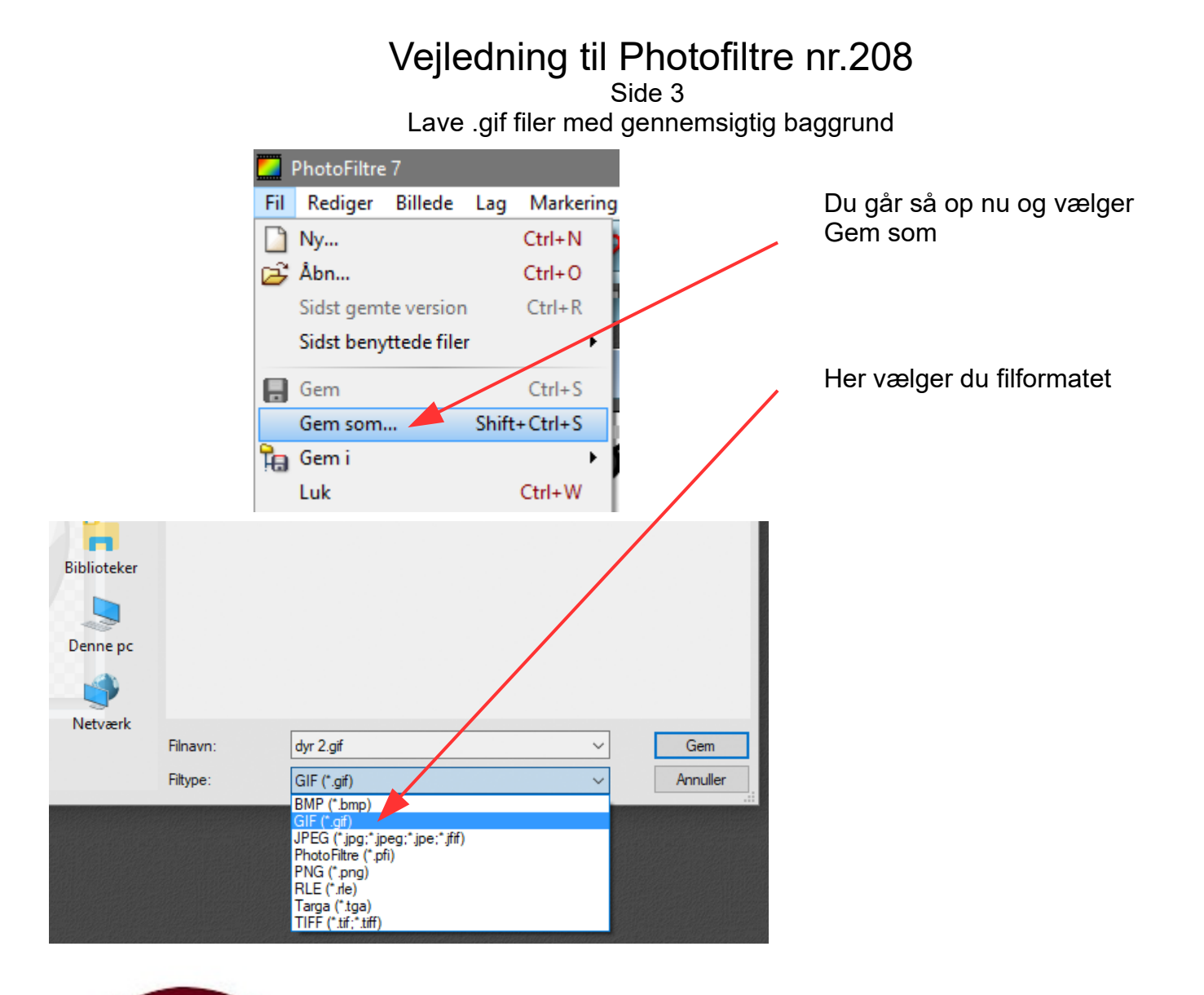

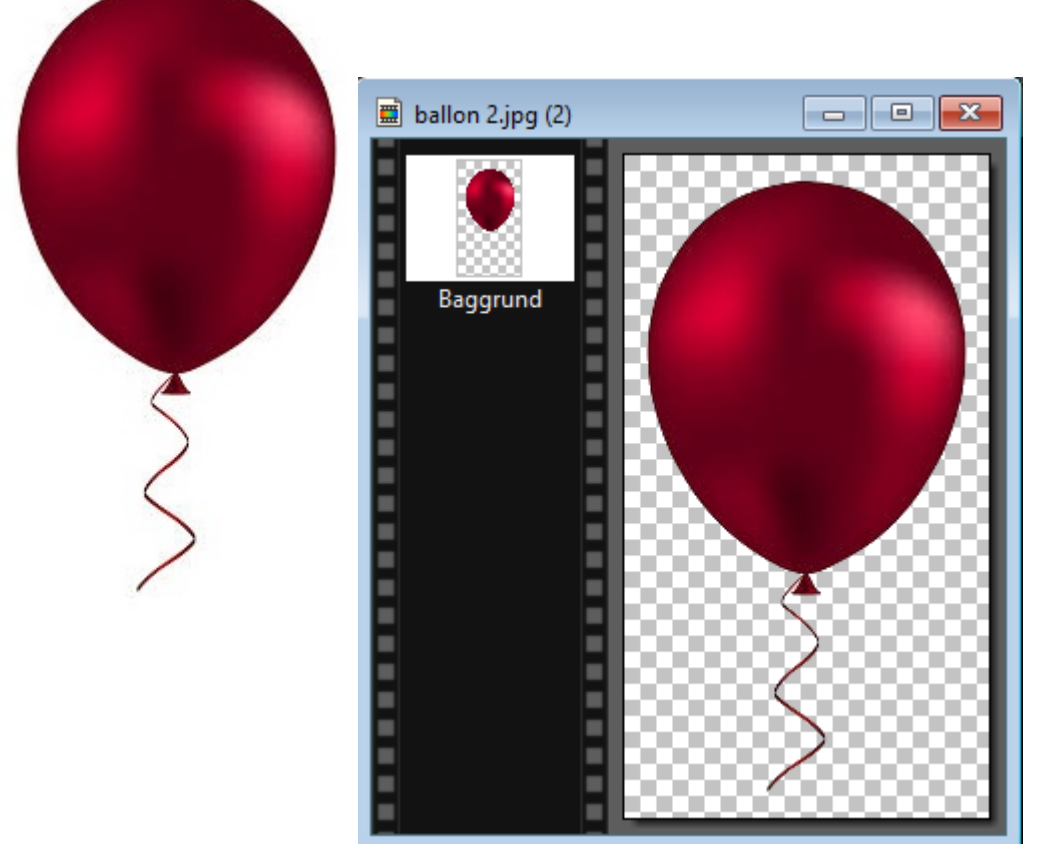

Vi skal nu prøve at lave den røde ballon – ballon 2 – til gif fil og lægge den over på en baggrund eller et foto du har som så tilpasses i størrelsen til 400 x 600 pixels i størrelsen

## Vejledning til Photofiltre nr.208 Side 4

Lave .gif filer med gennemsigtig baggrund

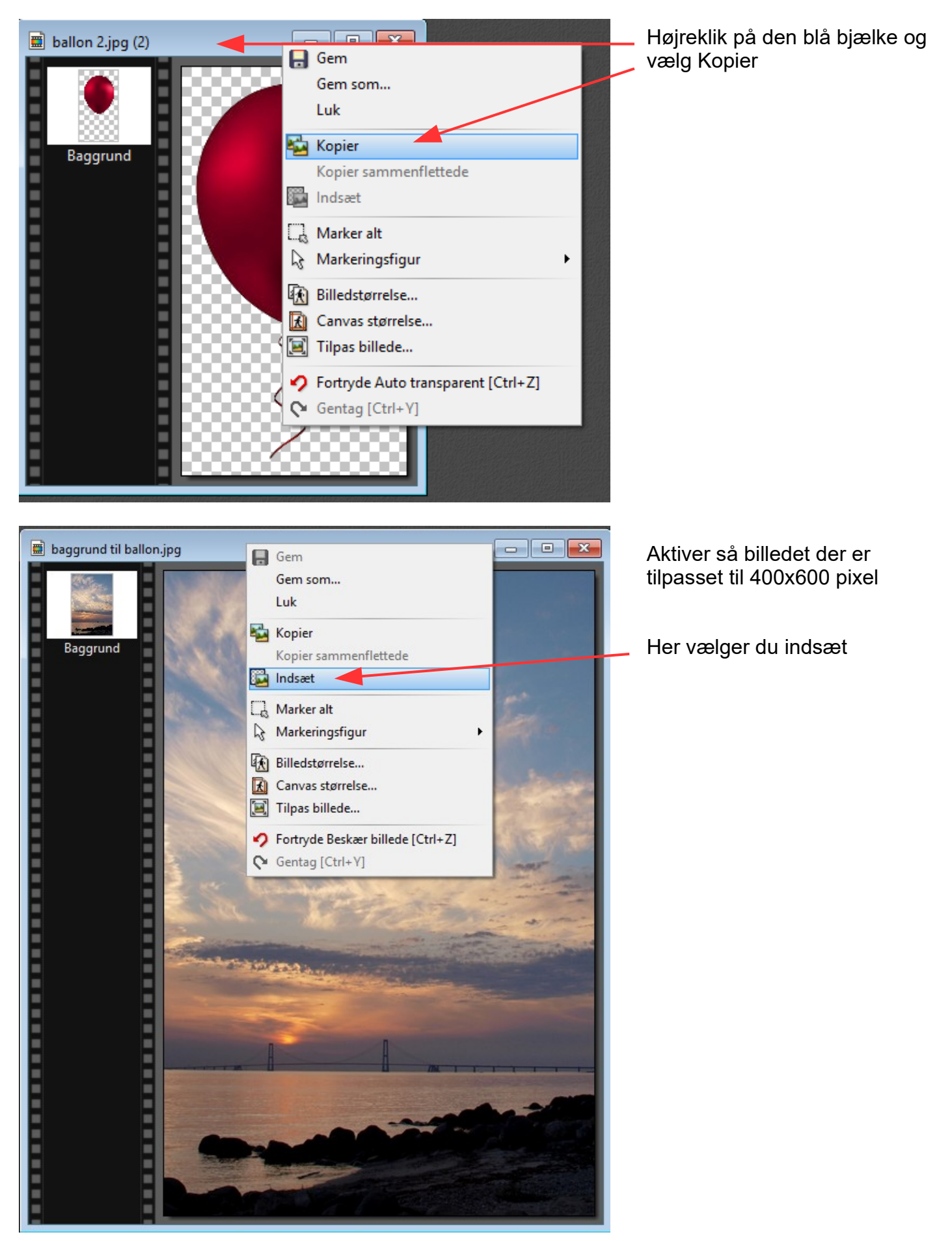

## Vejledning til Photofiltre nr.208

Side 5 Lave .gif filer med gennemsigtig baggrund

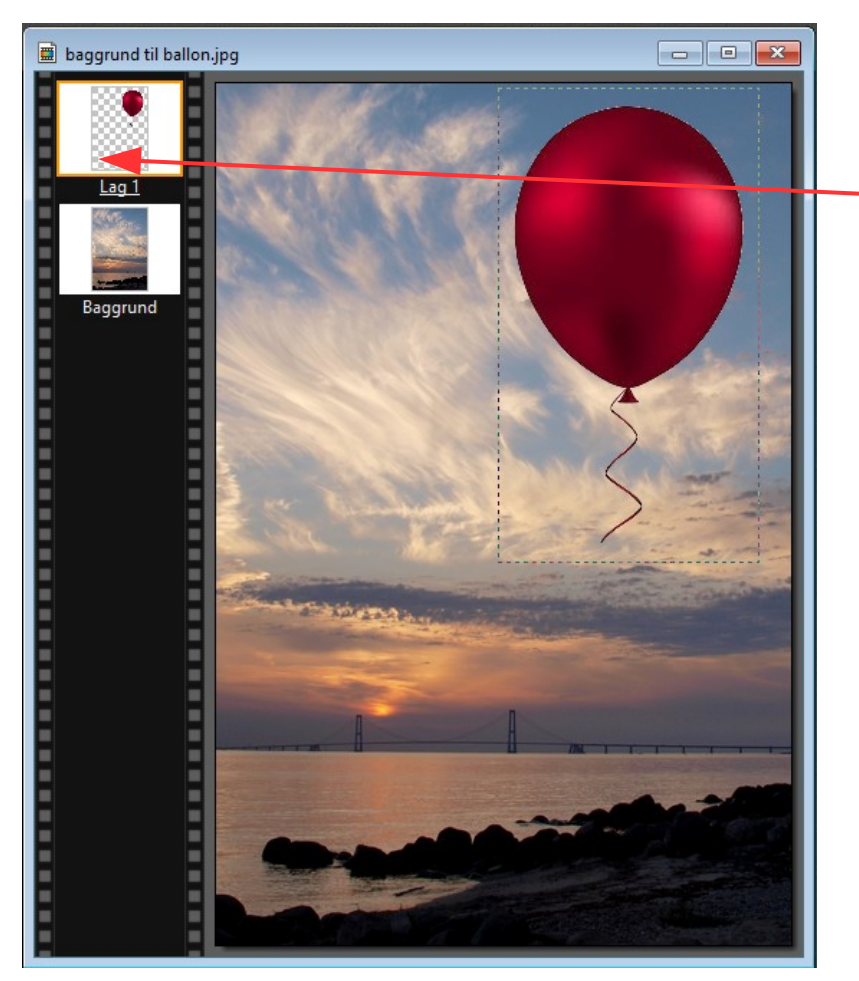

Her er billedet så sat ind oven på baggrundsbilledet.

Man kan se at ballon'en er sat ind som et Lag

Man kan så yderligere tilføje mere f.eks. en tekst hvis det skal være et fødselsdagskort

Her er så sat tekst på. Det er så et lag 2

Nu skal man blot samle lagene ved at holde Shift tasten nede og tryk Enter

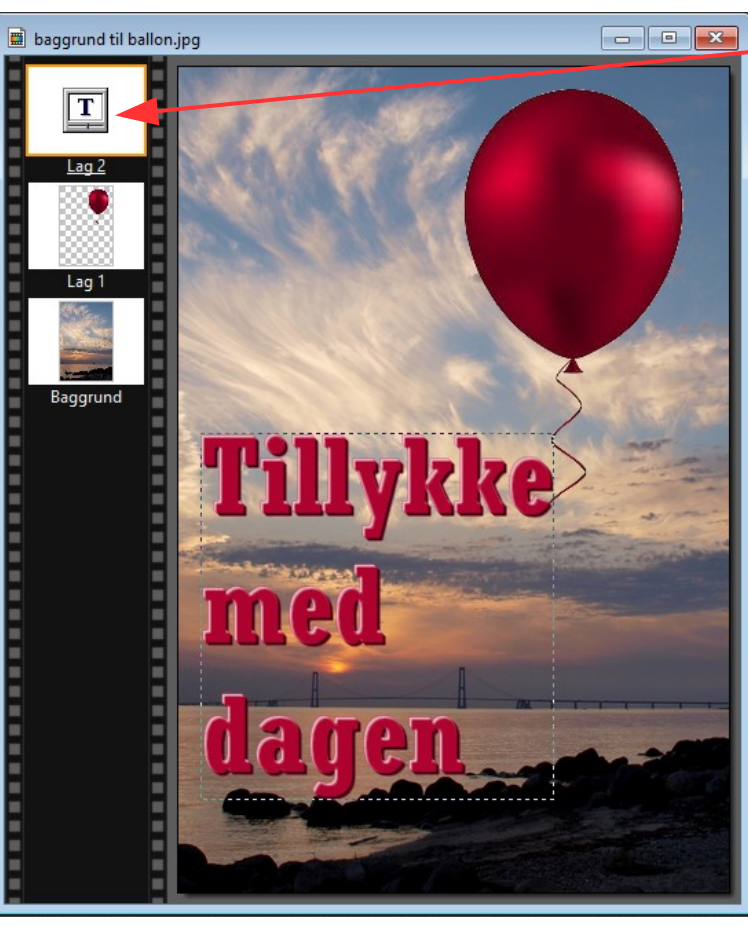

## Vejledning til Photofiltre nr.208

Side 6 Lave .gif filer med gennemsigtig baggrund

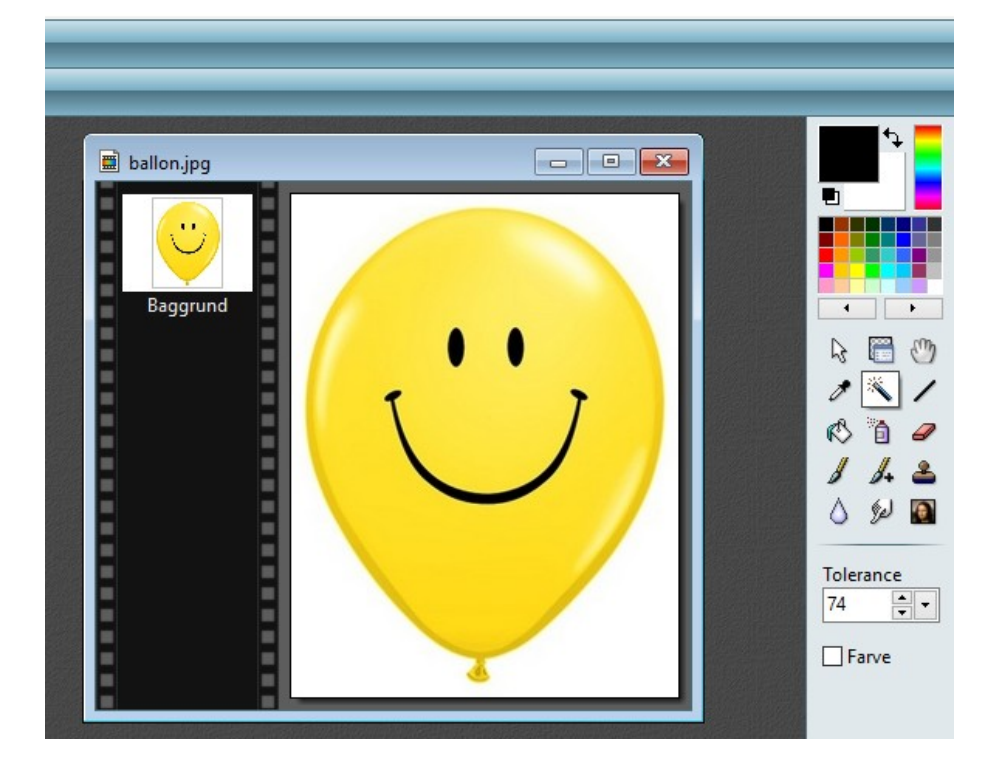

Af og til skal man justere Tolerance hvis der er lidt hvid kant rundt om emnet. Normalt stiller jeg den på ca. 50 men til en ballon som den røde gik jeg op på 70

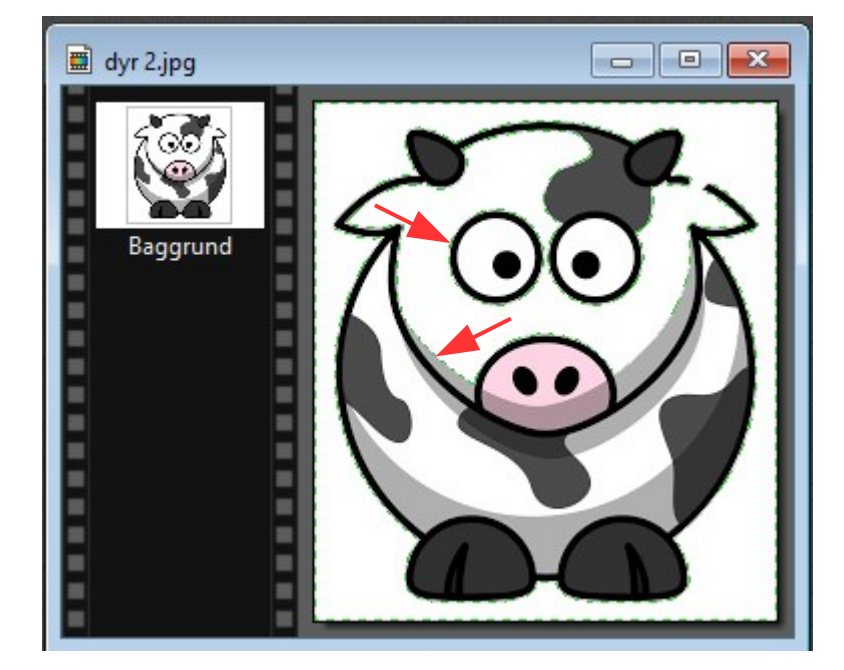

Man kan også være ude for at tegningen ( Clipart) ikke er lukket helt i kanten. Når man så bruger tryllestaven vil den grønne maske løbe ind i tegningen hvilken den jo ikke skal.

Man skal derfor lige med en sort tynd streg lukke tegningen